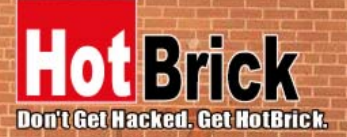

**Official Tech Documents** The better way to get your HotBrick<br>product up and running

## Firewall HotBrick LB-2 / LB-2 VPN / VPN 800/2

# Users Guide

## **Specific LB-2 / LB2 VPN / VPN 800 setups for most major ISPs**

## **USA**

**7243 NW 54th Street<br>33166 Miami, FL** www.hotbrick.com support@hothrick.com

## **EUROPE**

Generatorstraat 26<br>Hengelo (Ov), 7556 RC Amsterdam - Netherlands<br>www.hotbrick.nl support@hotbrick.nl Download from Www.Somanuals.com. All Manuals Search And Download.

#### **BRAZIL**

**Francisco Tramontano, 100** 05686-010 U3686-UIU<br>São Paulo/SP<br>www.hothrick.com.hr<br>suporte@hothrick.com.hr

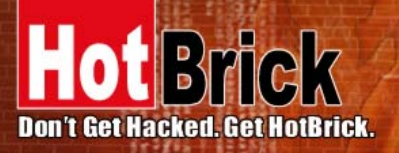

-89933

ia teki

**TISA 7243 NW 54th Street Miami, FL 33166** www.hothrick.com support@hothrick.com EUROPE

**Generatorstraat 26 Hengelo (Ov), 7556 RC Amsterdam Netherlands** www.hotbrick.nl

**BRAZIL Francisco Tramontano, 100** 05686-010 - São Paulo/SP www.hotbrick.com.br suporte@hotbrick.com.br

### *Specific LB-2/LB2 VPN/ VPN 800 setups for most major ISPs*

 This guide was constructed to aid you through all types of configurations used by most major ISPs, and set them up on your LB-2, LB-2 VPN, or VPN 800

#### **Bell South Connection Type: PPPoE**

 Bell South uses the PPPoE protocol which requires you to input a user name and password. If you used any software to connect to the internet please uninstall it now as you will no longer need it. Once you have done that, login to the LB2/LB2 VPN/VPN 800 WAN Router by going to http://192.168.1.1 using your favorite web browser. Set the connection type to PPPoE and input your user name and password into this PPPoE field, leave PPTP unchecked. Press the Submit button at the bottom of the page and you are done. Also, set the Echo Retry to 90 seconds under Advanced Port, Port Options menu.

#### **Comcast Connection Type: Dynamic IP**

 During the installation of your cable internet services, the installer should have paperwork with your registration information, copy down MAC address or Adapter Address from that a piece of paper. If you do not have this information, you can find out your MAC address by going to Start>Run, type in CMD and press enter. In the Command Prompt enter ipconfig/all and write down your MAC address. Once you have done that, login to the LB2/LB2 VPN/VPN 800 WAN Router by going to http://192.168.1.1 using your favorite web browser. Set the Connection type as Dynamic IP and scroll down to Optional. In the MAC address field , type in that MAC address separated by hyphens. (Example: OF-OF-OF-OF-OF-OF). Press the Submit button at the bottom of the page and you are done.

#### **Cox Connection Type: Dynamic IP**

 During the installation of your cable internet services, the installer should have paperwork with your registration information. The next step is to copy down the Domain Name from that piece of paper. You may also call Cox to find out your Domain name. Once you have done that, login to the LB2/LB2 VPN/VPN 800 WAN Router by going to http://192.168.1.1 using your favorite web browser. Set your connection type as Dynamic IP and scroll down to Optional. In the Domain Name field enter your Domain Name. Press the Submit button at the bottom of the page and you are done.

#### **Earthlink Connection Type: PPPOE**

 Earthlink uses the PPPoE protocol which requires you to input a user name and a password. If you used any software to connect to the internet please uninstall it now as you will no longer need it. Once you have done that, login to the LB2/LB2 VPN/VPN 800 WAN Router by going to

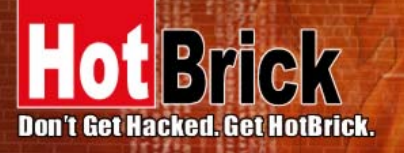

-89933

3333N

**TISA 7243 NW 54th Street Miami, FL 33166** www.hotbrick.com support@hotbrick.com EUROPE

**Generatorstraat 26 Hengelo (Ov), 7556 RC Amsterdam Netherlands** www.hotbrick.nl

**BRAZIL Francisco Tramontano.100** 05686-010 - São Paulo/SP www.hothrick.com.hr suporte@hotbrick.com.br

http://192.168.1.1 using your favorite web browser. Set the connection type to PPPoE and input your user name and password into the PPPoE field leave PPTP unchanged. Press the Submit button at the bottom of the page and you are done.

#### **SBC Connection Type: PPPoE**

 SBC uses the PPPoE protocol which requires you to input a user name and password. If you used any software to connect to the internet please uninstall it now, as you no longer need it. Once you have done that, login to the LB2/LB2 VPN/VPN 800 WAN Router by going to http://192.168.1.1 using your favorite web browser. Set the connection type to PPPoE and input your user name and password into the PPPoE field, leave PPTP unchecked and press the Submit button at the bottom of the page and you are done.

#### **Road Runner Connection Type: Dynamic IP**

 During the installation of your Cable internet services, the installer should have paperwork with your registration information, copy down Domain Name from that piece of paper. You may also call Road Runner to find out your Domain Name. Once you have done that, login to the LB2/LB2 VPN/ VPN 800 WAN Router by going to http://192.168.1.1 using your favorite web browser. Set your connection type as Dynamic IP and scroll down to Optional. In the Domain Name field, enter your Domain Name. Press the submit button at the bottom of the screen and you are done.

Free Manuals Download Website [http://myh66.com](http://myh66.com/) [http://usermanuals.us](http://usermanuals.us/) [http://www.somanuals.com](http://www.somanuals.com/) [http://www.4manuals.cc](http://www.4manuals.cc/) [http://www.manual-lib.com](http://www.manual-lib.com/) [http://www.404manual.com](http://www.404manual.com/) [http://www.luxmanual.com](http://www.luxmanual.com/) [http://aubethermostatmanual.com](http://aubethermostatmanual.com/) Golf course search by state [http://golfingnear.com](http://www.golfingnear.com/)

Email search by domain

[http://emailbydomain.com](http://emailbydomain.com/) Auto manuals search

[http://auto.somanuals.com](http://auto.somanuals.com/) TV manuals search

[http://tv.somanuals.com](http://tv.somanuals.com/)